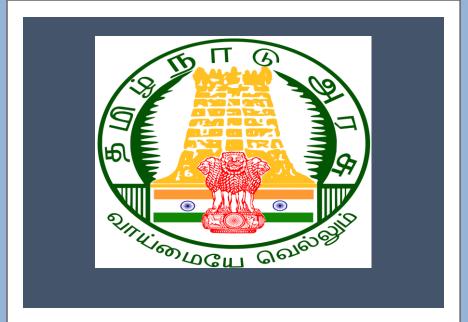

# Tamil Nadu e-District Application

Training Manual for

**Claim Updation TWB-203** 

Tamil Nadu Unorganized Workers Welfare Board

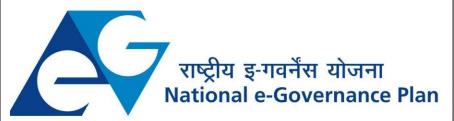

# **Table of Content**

# **Table of Contents**

| 1. |     | Project Overview       | ••••••                                       |    |
|----|-----|------------------------|----------------------------------------------|----|
|    |     |                        |                                              |    |
|    |     |                        |                                              |    |
|    | 2.2 | 2. Starting your Comp  | uter                                         | 3  |
| 3. | I   | Purpose                |                                              | 4  |
| 4. | 9   | Scope                  |                                              | 4  |
|    |     |                        |                                              |    |
| 6. | 9   | Services Offered under | Tamil Nadu Unorganized Workers Welfare Board | 4  |
| 7. |     | TWB-203 Claim Updation | n                                            | 6  |
|    | 7.1 | 1 Applying for Claim   | Updation                                     | 9  |
| 8  | ı   | Disclaimer             |                                              | 12 |

# E-DISTRICT TAMIL NADU USER MANUAL

(Government of Tamil Nadu)

#### 1. Project Overview

Districts are the de facto front-end of government where most Government-to-Consumer or G2C interaction takes place.

The e-District project was conceptualized to improve this experience by creating an automated workflow system for the district administration and help in providing the citizen efficient department services through Common Service Centers (CSCs), the primary front end channels envisaged under the National e-Governance Plan by Department of Information Technology (DIT), Ministry of Communication and Information Technology (MCIT), Government of India.

#### 2. General Information

# Let's Start!!

### 2.1. Tools Required

You will be provided with the following basic infrastructure:

• Computer (CPU, Monitor, Keyboard & Mouse)

Network Connection (as per requirement)Peripherals (as per requirement)

• Browser (Google chrome, Version 37)

Uninterrupted Power Supply (UPS)

# 2.2. Starting your Computer

#### Steps

- 1. Ensure all cables are connected between the computer, network connection, peripherals & UPS
- 2. Plug the UPS to the electrical socket
- 3. Switch 'ON' the electrical socket
- 4. Switch 'ON' the UPS
- 5. Press the (power button) on the computer
- 6. Allow the system to boot up.

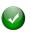

- 1. Switch 'ON' the UPS only after you have switched 'ON' the power socket
- 2. Switch 'ON' the computer only after you have switched ''ON' the UPS
- 3. Switch 'OFF' the power socket in there is an electrical spark in the socket

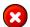

- 4. Do not start the computer in case the UPS is not fully charged
- 5. Do not start the computer in case any of the wires are in contact with water

| Tamil Nadu e-District Application User Manual |   |                                                                                                    |  |  |  |
|-----------------------------------------------|---|----------------------------------------------------------------------------------------------------|--|--|--|
|                                               |   | sources / moisture                                                                                                  |  |  |  |
|                                               | 9 | 6. In case you are not sure whether the computer is connected in the right way - please contact the system engineer |  |  |  |

#### 3. Purpose

This document is an integral part of e-District application user manuals. The objective of this document is to provide step-by-step assistance to the user on how to apply for 'Claim Updation' through the e-District Portal.

#### 4. Scope

The scope of this document covers the 'Claim Updation' service offered under the **Tamil Nadu Unorganized Workers Welfare Board.** 

## 5. Getting Started

Following points and guidelines may be referred while accessing the e-Sevai/e-District application:

- User must have valid username and password
- Make relevant and correct entries only
- Recheck the entries before clicking on Submit button
- Mandatory fields cannot be left blank
- Mandatory/Optional documents should be attached as per requirement
- Do not make false entries

# 6. Services Offered under Tamil Nadu Unorganized Workers Welfare Board

Following services are offered under the Revenue Department:

- 1. TWB-201 Claim Registration
- 2. TWB-202 Claim Renewal
- 3. TWB-203 Claim Updation
- 4. TWB-204 Claim Application- Construction Board Accident Death at worksite
- 5. TWB-205 Claim Application-Construction Board-Compensation for accidental death and disability
- 6. TWB-206 Claim Application-Construction Board-Disability Pension
- 7. TWB-207 Claim Application-Construction Board-Education Assistance for 10th /12th Standard pass
- 8. TWB-208 Claim Application-Construction Board-Educational Assistance for girl children studying 10th / 11th / 12th

CMS Tamil Nadu e-District Application User Manual

- 9. TWB-209 Claim Application-Construction Board-Educational Assistance for Higher Education
- 10.TWB-210 Claim Application-Construction Board-Educational Assistance for studying in 6th/7th/8th/9<sup>th</sup>
- 11. TWB-211 Claim Application-Construction Board-Family pension
- 12. TWB-212 Claim Application-Construction Board-Funeral Expenses / Natural Death
- 13. TWB-213 Claim Application-Construction Board-Marriage Assistance
- 14. TWB-214 Claim Application-Construction Board-Maternity / Miscarriage / Termination of Pregnancy
- 15. TWB-215 Claim Application-Construction Board-Pension
- 16. TWB-216 Claim Application-Construction Board-Reimbursement of purchase of spectacles
- 17.TWB-217 Claim Application-Manual Board-Compensation for accidental death and disability
- 18. TWB-218 Claim Application-Manual Board-Disability Pension
- 19. TWB-219 Claim Application-Manual Board-Education Assistance for 10th /12th Standard pass
- 20. TWB-220 Claim Application-Manual Board-Educational Assistance for girl children studying 10th / 11th / 12th
- 21. TWB-221 Claim Application-Manual Board-Educational Assistance for Higher Education
- 22.TWB-222 Claim Application-Manual Board-Educational Assistance for studying in 6th/7th/8th/9th
- 23. TWB-224 Claim Application-Manual Board-Funeral Expenses / Natural Death
- 24. TWB-225 Claim Application-Manual Board-Marriage Assistance
- 25.TWB-226 Claim Application-Manual Board-Maternity / Miscarriage / Termination of Pregnancy
- 26. TWB-227 Claim Application-Manual Board-Pension
- 27. TWB-228 Claim Application-Manual Board-Reimbursement of purchase of spectacles
- 28.TWB-229 Claim Application-Driver Board-Compensation for accidental death and disability
- 29. TWB-230 Claim Application-Driver Board-Disability Pension
- 30. TWB-231 Claim Application-Driver Board-Education Assistance for 10th /12th Standard pass
- 31. TWB-232 Claim Application-Driver Board-Educational Assistance for girl children studying 10th / 11th / 12th
- 32. TWB-233 Claim Application-Driver Board-Educational Assistance for Higher Education
- 33. TWB-234 Claim Application-Driver Board-Educational Assistance for studying in 6th/7th/8th/9th
- 34. TWB-236 Claim Application-Driver Board-Funeral Expenses / Natural Death
- 35. TWB-237 Claim Application-Driver Board-Marriage Assistance
- 36.TWB-238 Claim Application-Driver Board-Maternity / Miscarriage / Termination of Pregnancy
- 37. TWB-239 Claim Application-Driver Board-Pension

- CMS Tamil Nadu e-District Application User Manual
  - 38. TWB-240 Claim Application-Driver Board-Reimbursement of purchase of spectacles
  - 39. TWB-241 Claim Application Return
  - 40. TWB-242 ID Card Download
  - 41. TWB-243 Claim Application Amendment
  - 42. TWB-244 Claim Application Transfer
  - 43. TWB-245 Housing Scheme
  - 44. TWB-246 Live certificate for Pensioner

## 7. TWB-203 Claim Updation

Following steps describe how to apply for Claim Updation through the e-District Portal:

- STEP1: Go to the e-Sevai (Government of Tamil Nadu) Web Portal.
- **STEP 2:** Enter the login credentials.
- STEP 3: Enter Captcha code.
- STEP 4: Click on Login.

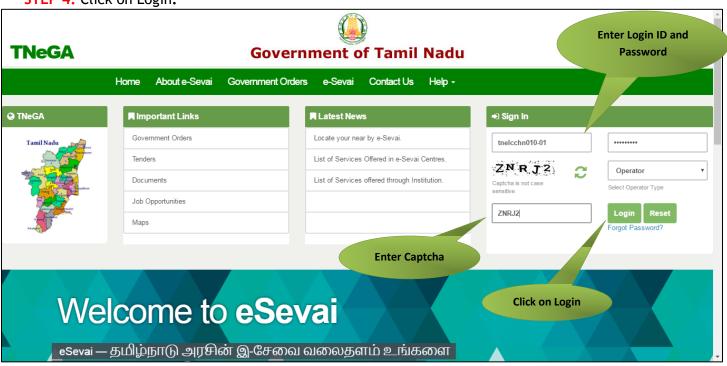

e-Sevai Dashboard will appear.

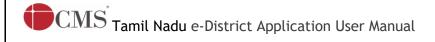

STEP 5: Click on Services on the left panel.

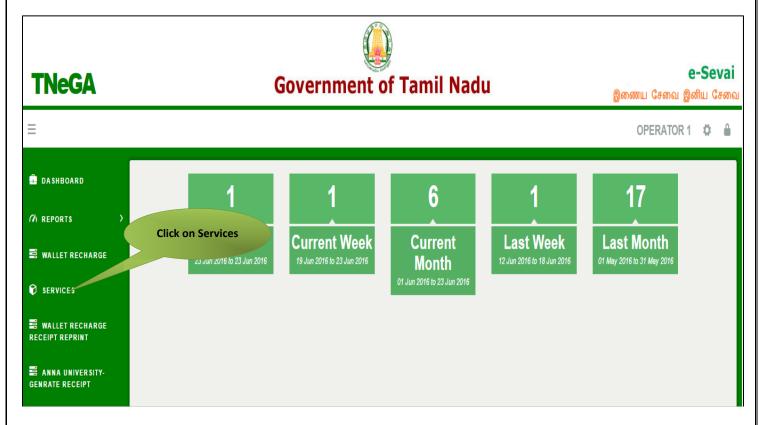

Department Wise service listing will appear.

#### STEP 6: Click on Tamil Nadu Unorganized Workers welfare Board

You can also switch to the **Service Wise** listing, or switch to **Search** and search a particular service using keywords.

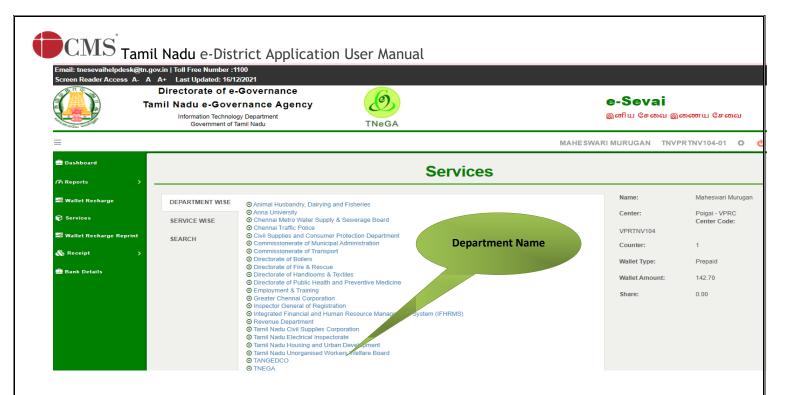

**STEP 7:** Click on **Claim Updation** 

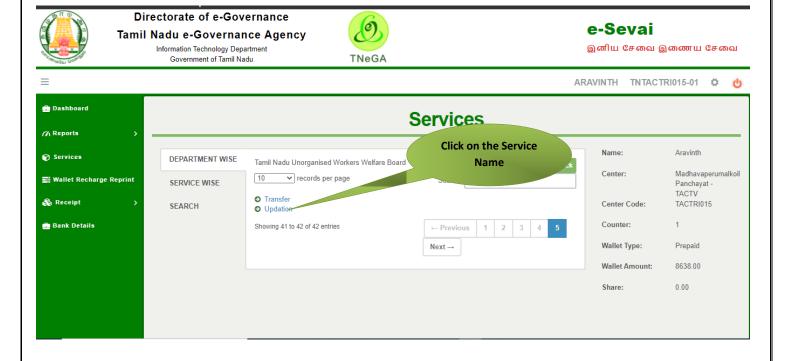

You will be redirected to the service page on the Tamil Nadu Unorganized Workers Welfare Board Web Portal.

#### **SECTION1: Applicant Details and Address**

Applicant are used to fill the old and new address.

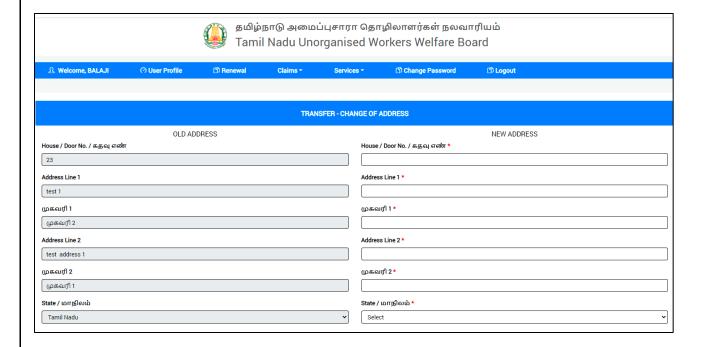

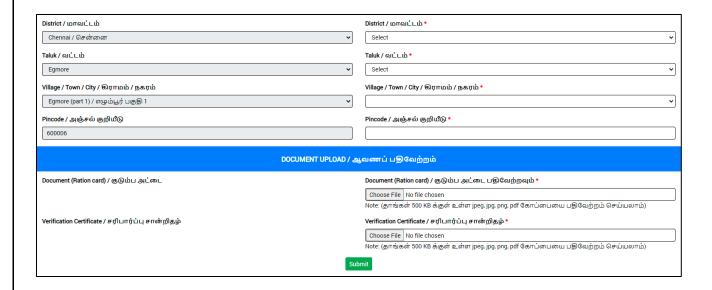

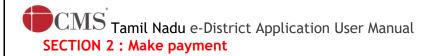

After uploading the documents, click on 'Make Payment'.

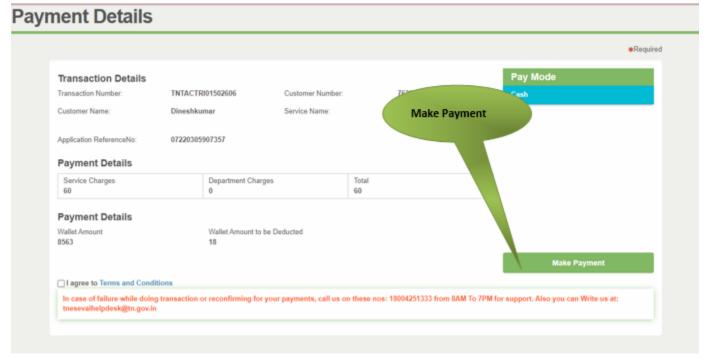

#### **SECTION 3: Acknowledgement receipt**

Acknowledgement receipt will be shown.

Click on **Print Receipt** to download/print the receipt.

#### Screenshot 1: Print Receipt

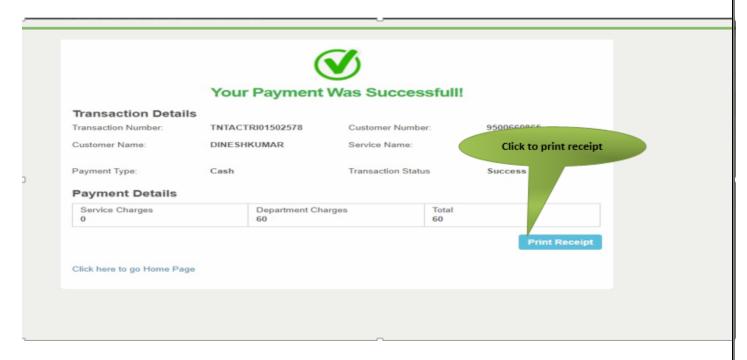

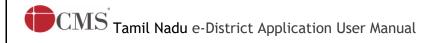

#### Screenshot 2: Receipt

Applicant has to download the receipt by using Transaction number.

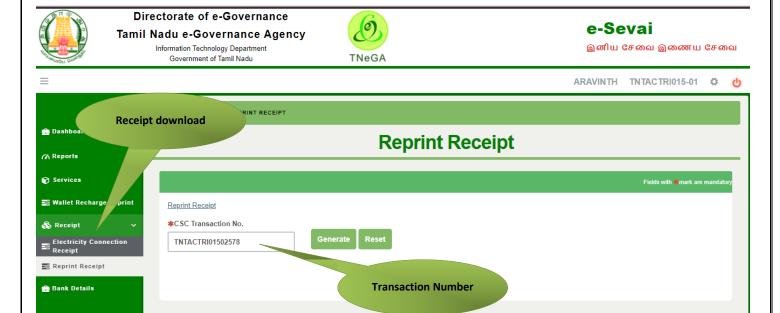

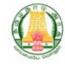

தமிழ்நாடு அரசு/ Government of Tamil Nadu ஈசேவை மையம்/ <u>e-Sevai</u> Centre

#### ரசீது / RECEIPT

ரசீது எண் / Receipt No: TN-30920220702000 விண்ணப்பதாரர் பெயர் / Applicant Name: <u>Dineshkumar</u> துறை பெயர் / Department Name: தமிழ்நாடு அமைப்புசாரா தொழிலாளர் நல வாரியம் / <u>Tamilnadu</u> Unorganized Worker welfare board பரிவர்த்தனை எண்/Transaction No: TNELCCHN009000000630 விண்ணப்ப தேதி /Application date : 02-07-2022 17:43:32 சேவைக்கு விண்ணப்பித்தார் / Applied for Service : TWB-203 Updation

கட்டண விவரங்கள் / Payment Details

| விவரங்கள் / Particulars                                   | கட்டண முறை / Payment Mode | பணம் செலுத்தப்பட்டது () / Amount Paid<br>(Rs) |
|-----------------------------------------------------------|---------------------------|-----------------------------------------------|
| பில் தொகை / Bill Amount                                   | G-sh                      | 0.00                                          |
| இ-ேசைவு ைமயுக் க டண் / e-<br>Sevai<br>Centre Charges      | Cash                      | 60.00                                         |
| வார்த்தைகளில் அளவு<br>/ Amount in words (Rs): Sixty only. |                           | மொத்தம்/ Total:60.00                          |

மையத்தின் பெயர் & குறியீடு / Centre Name & Code : Corporation of Chennai <u>Thiru</u>-Vi-<u>Ka</u> Nagar(Zone VI)-ELCOT-ELCCHN009 மைய ஆபரேட்டரின் கையொப்பம் / Signature of the Centre Operator

| Tamil Nadu e-District Application User Manual                                                                     |
|----------------------------------------------------------------------------------------------------|
|                                                                                                    |
| 8 Disclaimer                                                                                                    |
| This User manual is prepared as per the existing application; however actual screen shots may vary for few cases. |
|                                                                                                    |
|                                                                                                    |
|                                                                                                    |
|                                                                                                    |
|                                                                                                    |
|                                                                                                    |
|                                                                                                    |
|                                                                                                    |
|                                                                                                    |
|                                                                                                    |
|                                                                                                    |
|                                                                                                    |
|                                                                                                    |
|                                                                                                    |
| © 2019. Government of Tamil Nadu. All rights reserved.                                                            |
|                                                                                                    |